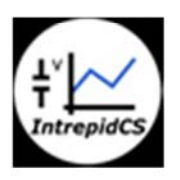

Intrepid Control Systems, Inc.

アプリケーションノート

Vehicle Spy 音声収録 --- 基礎編 No1 ---

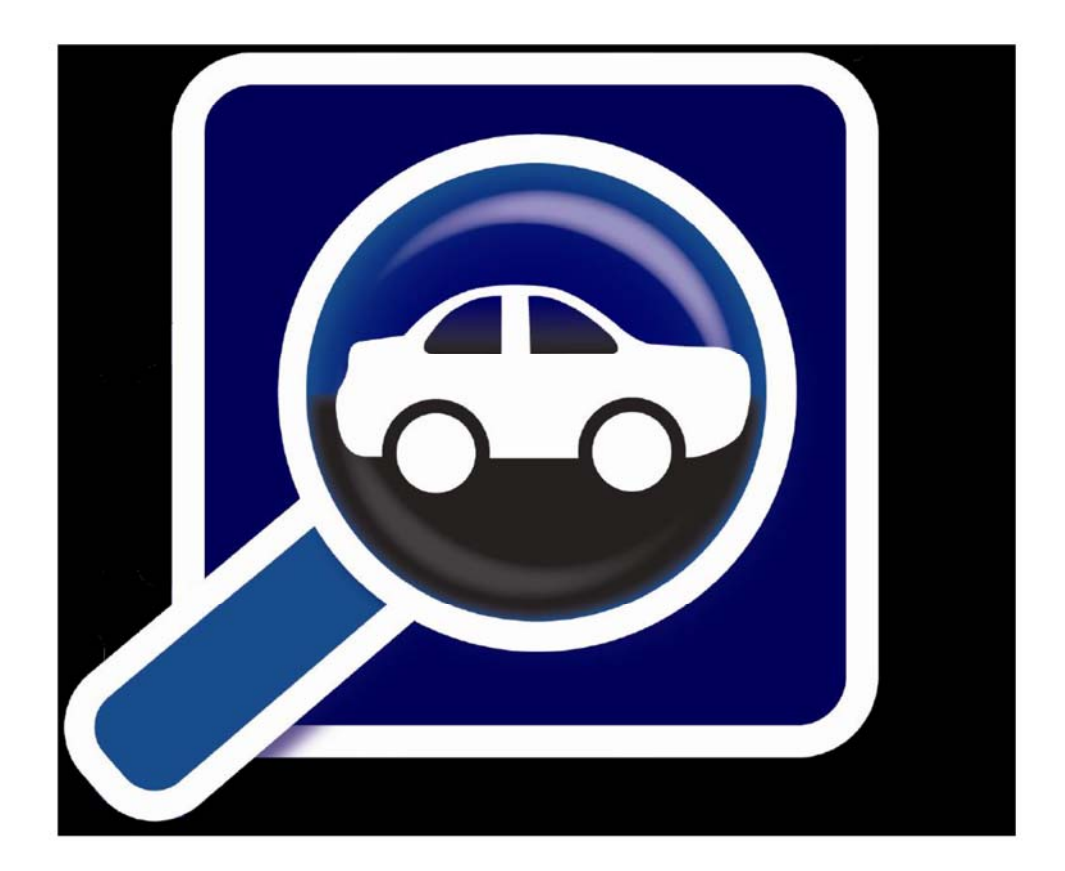

(株)日本イントリピッド・コントロール・システムズ

#### アプリケーションノート Vehicle Spy 音声収録 --- 基礎編 No1 --- Ver1.0

目次

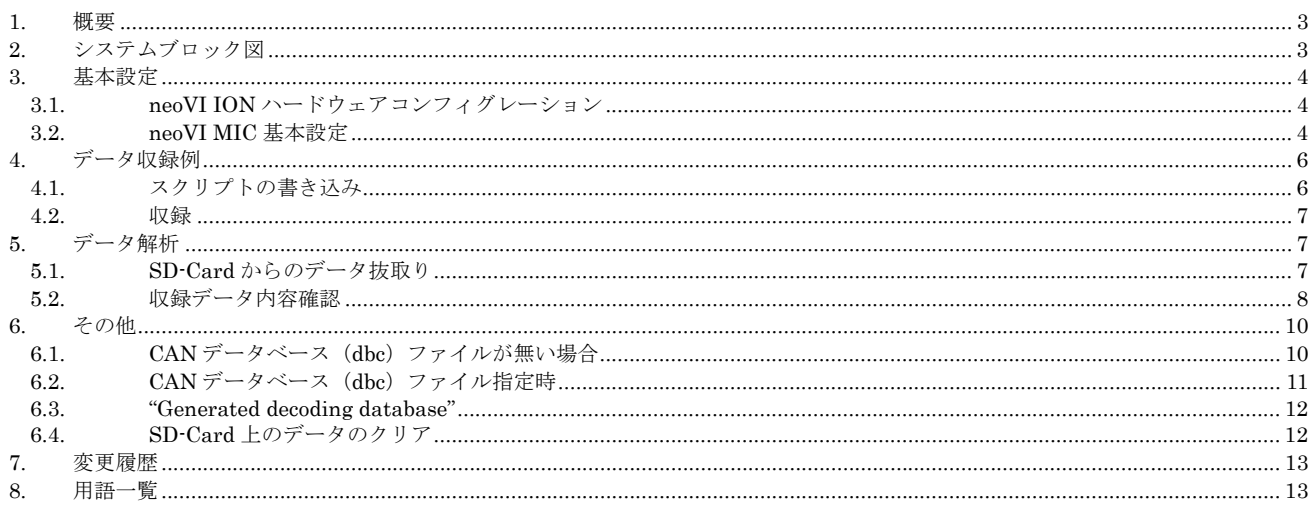

## **1.** 概要

1. 本アプリケーションノートでは、当社製マイク (neoVI MIC)を用いた、CAN データ及び音声の同時収録・解析方法について解 説します。 本アプリケーションノートで使用した製品を以下に示します。

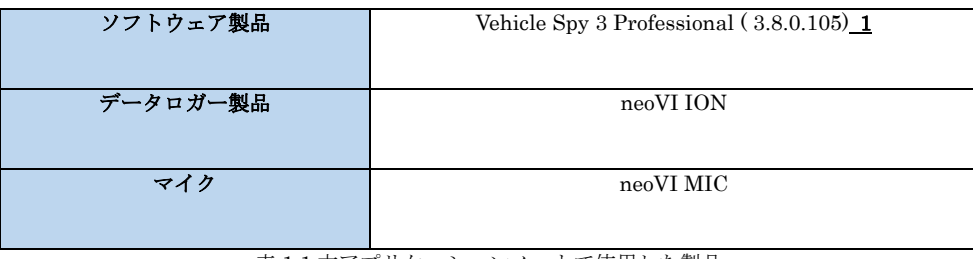

表 1.1 本アプリケーションノートで使用した製品

# **2.** システムブロック図

1. 以下に今回使用したシステムのブック図を示します。 本システムは MIC(マイク)と CAN データ発生器 (neoVI FIRE 使用)で 構成されています。

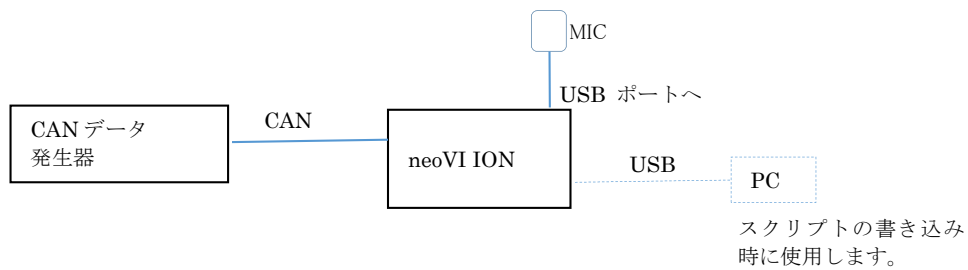

図 2.1 システムブロック図

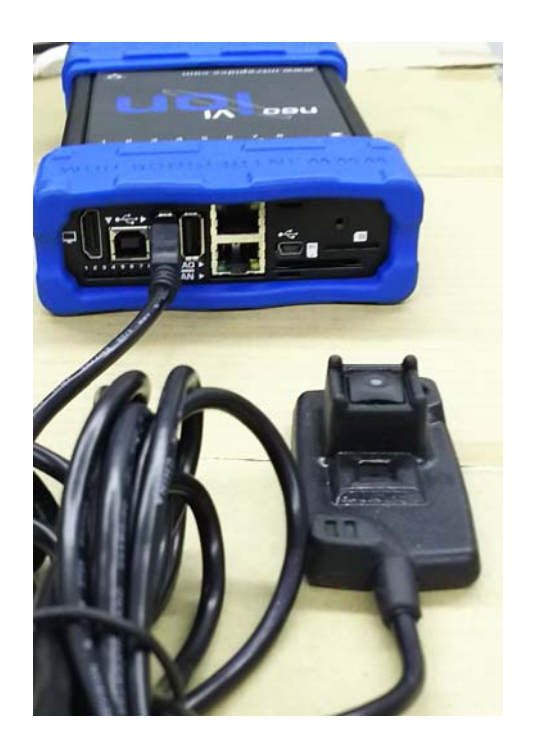

写真 2.1 neoVI MIC 接続

 $\overline{a}$ 

### **3.** 基本設定

### **3.1. neoVI ION**ハードウェアコンフィグレーション

- 1. VSpy3 のメニューSetup->Hardware->Connect と進み neoVI Explorer 画面を表示させます。この時 neoVI ION のファームウェ アヴァージョンが古い場合は自動でアップグレードが行われます。
- 2. CAN データを Enable にします。 必要に応じて他の設定を行って下さい。 設定終了後必ず "Write Settings"を実行して下さ い。 これを実行しないと設定内容は反映されません。

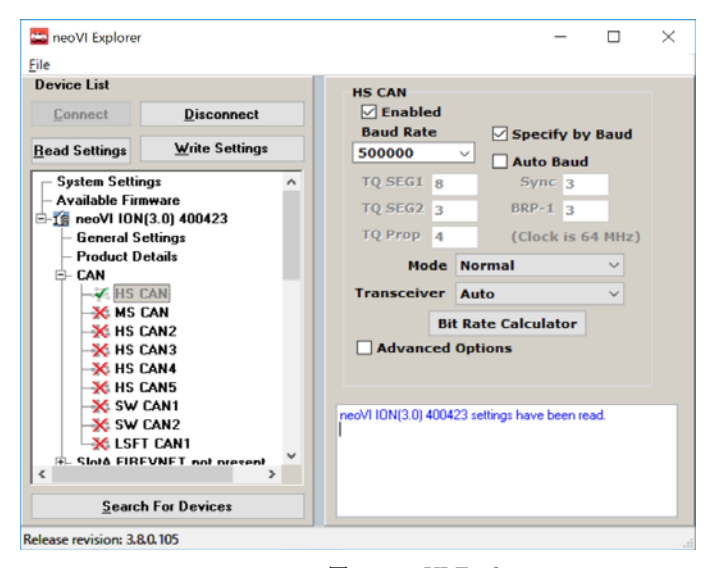

図 3.1 neoVI Explorer

#### **3.2. neoVI MIC**基本設定

本項では neoVI ION 上で neoVI MIC を使用する為の VSpy3 上での基本的な設定方法について説明致します。

- 1. neoVI ION と PC を USB ケーブルで接続し VSpy3 を起動して下さい。 以下の VSpy3 上での設定で特に記載が無い部分につい てはディフォルトの設定を使用します。
- 2. VSpy3 のメニューMeasurement->VehicleScapeDAQ->Standalone Logging を開きます。 以下の操作はすべてこの Standalone Logging パネル上で行います。
- 3. "Message Collection Options"パネルグループ上の設定。
	- (1) すべての CAN データを取得する為に"Log all bus messages"に✓を入れます。
- 4. "Start"パネルグループ上の設定。
	- (1) 収録開始条件を選択します。今回は Start when expression is true"に✓を入れます。
	- (2) CAN データのトリガを使用して収録を開始する場合は条件設定を行いますが、今回は使用しないので fx ボタン押下後 Expression を0に設定します。
	- (3) neoVI MIC ボタン ON をトリガに音声データ及び CAN データの収録を行う為"OR neoVI MIC button press"に✓を入れま す。
- 5. "Stop" パネルグループ上の設定
	- (1) CAN データを 500 メッセージ分収録後に終了するように、"Finish after collecting"を 500 messages とします。
- 6. "Restart" パネルグループ上の設定
	- (1) 500 メッセージを収録した後再度スタート条件が揃うことにより収録を開始するように"Restart the collection when finished"に✓を入れます。
- 7. "Status Reporting" パネルグループ上の設定
	- (1) neoVI ION の LED の点灯状態を指定します。 ディフォルト状態とします。
- 8. "Power Management" パネルグループ上の設定
	- (1) "Power Management"は利用しないのでディフォルト状態とします。
- 9. "Generation Options" パネルグループ上の設定
	- (1) "Generate for Wireless Device"は✓を外す。
	- (2) "Generate decoding database"に✓を入れる。
	- (3) "Advanced Options "ボタンを押下して、"Advanced Generator Options"ウィンドウを開きます。

- MISC I/O for power management balt, pack or data acq. device[default off] に✓を入れ、MISC IO4 を選択します。

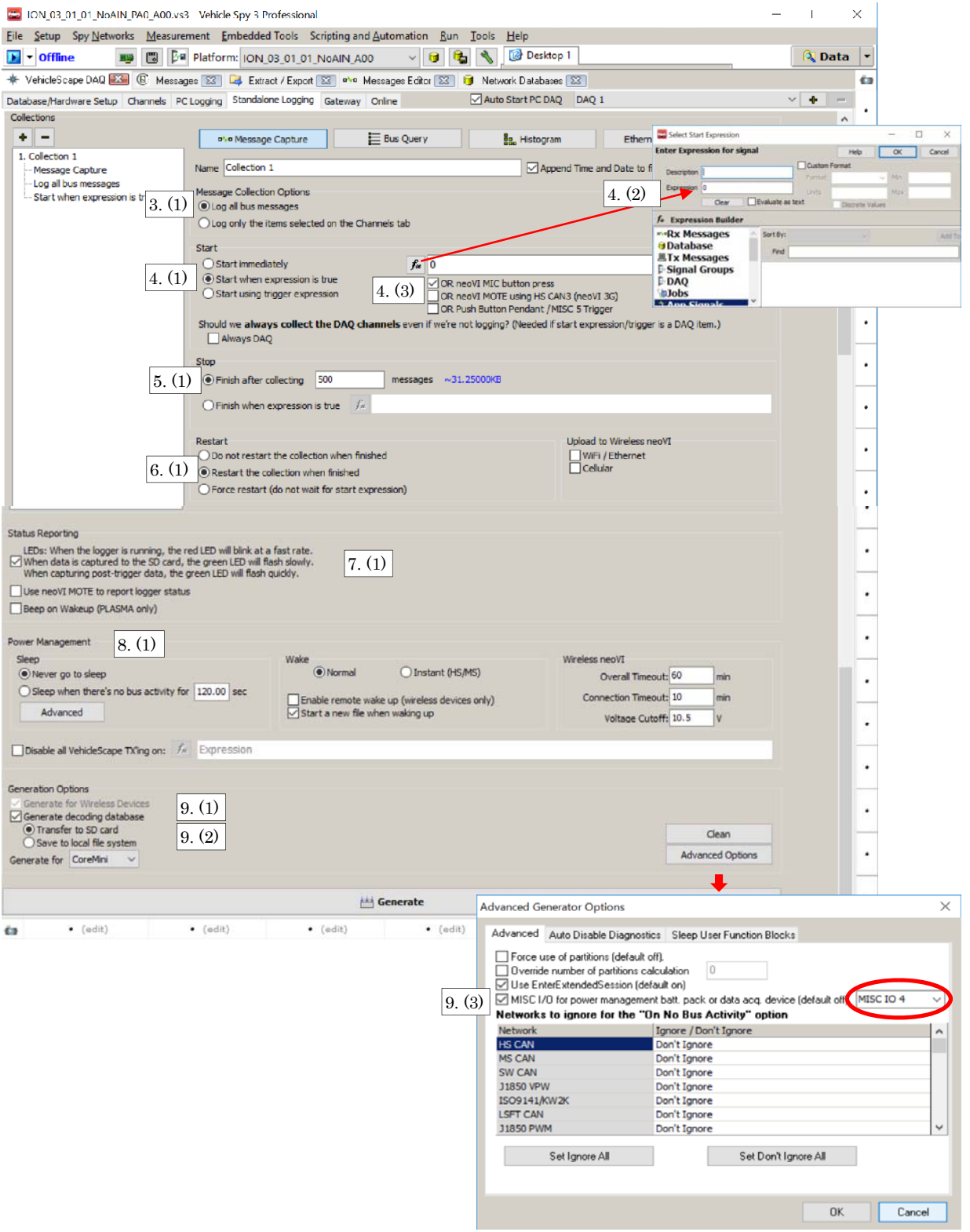

3.2 VechicleScapeDAQ (Standalone Logging) 設定画

<sup>10.</sup> 以下設定時の画面となります。

## **4.** データ収録例

本項では一例としてシステム電源 ON から約 2 分の時点で neoVI MIC のボタンを押下して音声データ及び CAN データの収録を行い ます

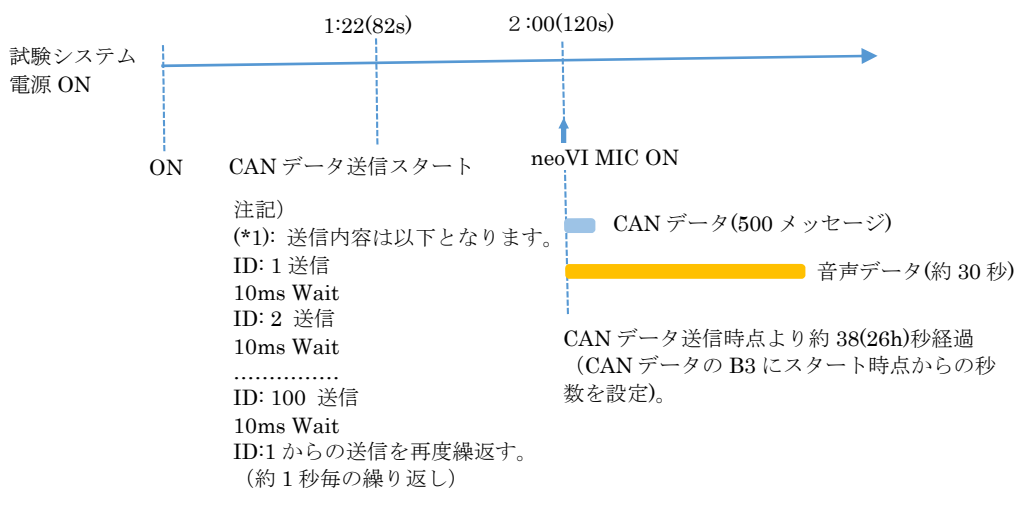

図 4.1 データフロー

#### **4.1.** スクリプトの書き込み

3項の設定を終了後 neoVI ION の SD-Card にスクリプトの書き込みを行います(3.1 項からの続きとなります)。

- 1. VSpy3 のメニューMeasurement->VehicleScapeDAQ->Standalone Logging 画面の Generate ボタン(画面最下部)を押下しま す。この時、neoVI ION と PC は USB ケーブルで接続されていなければなりません。
- 2. CoreMini Executable Generator 画面が開きます。"Clear"ボタン押下し以前のスクリプトをクリアーします。 その後、"Send" ボタン押下で書き込みを行います。エラーが発生しなければ正常書き込みとなります。

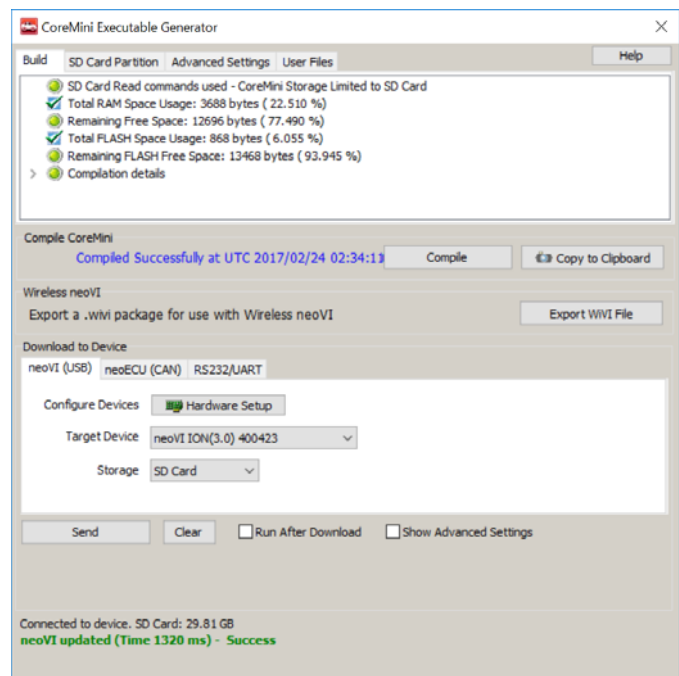

図 4.1.1 CoreMini Executable Generator

#### **4.2.** 収録

- 1. スクリプトの正常書込み後、PC と neoVI ION を接続している UDB ケーブルを外します。
- 2. neoVI ION その他システムの電源を ON にします。
- 3. 電源 ON 後から約 2 分後に neoVI MIC を ON にします。 neoVI MIC ON 時にブザー音がなります。 注記) neoVI MI のトリガは電源 ON 後から約 50 秒以降に有効になりますので注意が必要です。
- 4. neoVI MIC ON 直後から約 30 秒間音声入力を行います。ブザー音が 2 回なった時点で音声収録は終了します。

### **5.** データ解析

#### **5.1. SD-Card**からのデータ抜取り

- 1. データ収録後、neoVI ION より SD-Card を取り出し、PC の SD-Card 挿入口へ挿します。
- 2. VSpy3 を起動し、VSpy3 のメニューTools->Extract/Export を選択します。
- 3. SD-Card のドライブ先及びデータ抜取り後のデータの保存先フォルダーを指定します。
	- (1) "Extract"タブ中の"Source and Destination パネルグループの Source 部の"Browse"ボタンを押下して、SD-Card が挿さ れているドライブ先を指定します。
	- (2) "Extract"タブ中の Source and Destination パネルグループの Output 部の"Browse"ボタンを押下して、SD-Card から抜 き取ったデータの保存先フォルダーを指定します。
- 4. "Extract"タブ中の"Extraction"パネルの"Extract to VSPY binary[.vsb]"ボタンを押下してデータ抜取りを実行します。
	- (1) Extract to VSPY binary[.vsb]"ボタンを押下。
- 5. "Export"タブ中で以下を実行します。
	- (1) "Message Data ボタンパネルで、Vehicle Spy Bus Capture[.CSV]に✓を入れる。
	- (2) "Export"ボタンを押下する。
- 6. 指定されたフォルダー下に音声用フォルダー (audio)及び CAN データファイルが作成されます。
- 7. 以下設定画面となります。

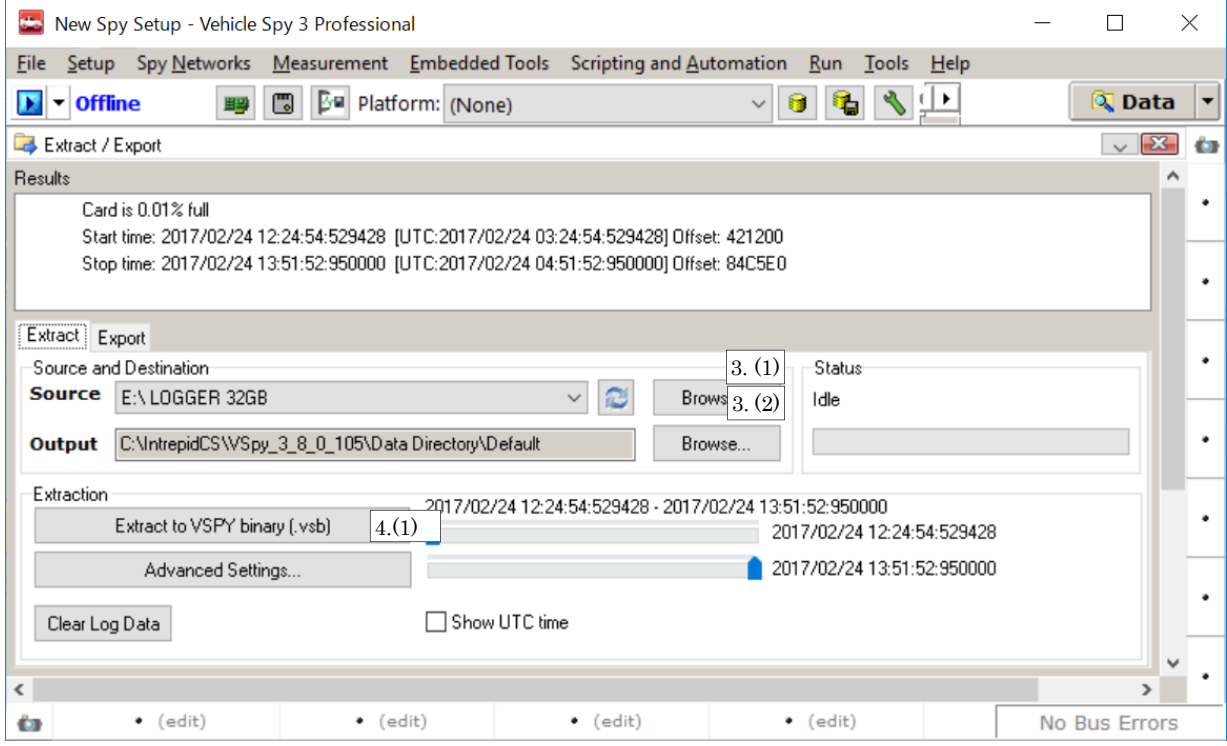

図 5.1.1 Extract/Export 画面1

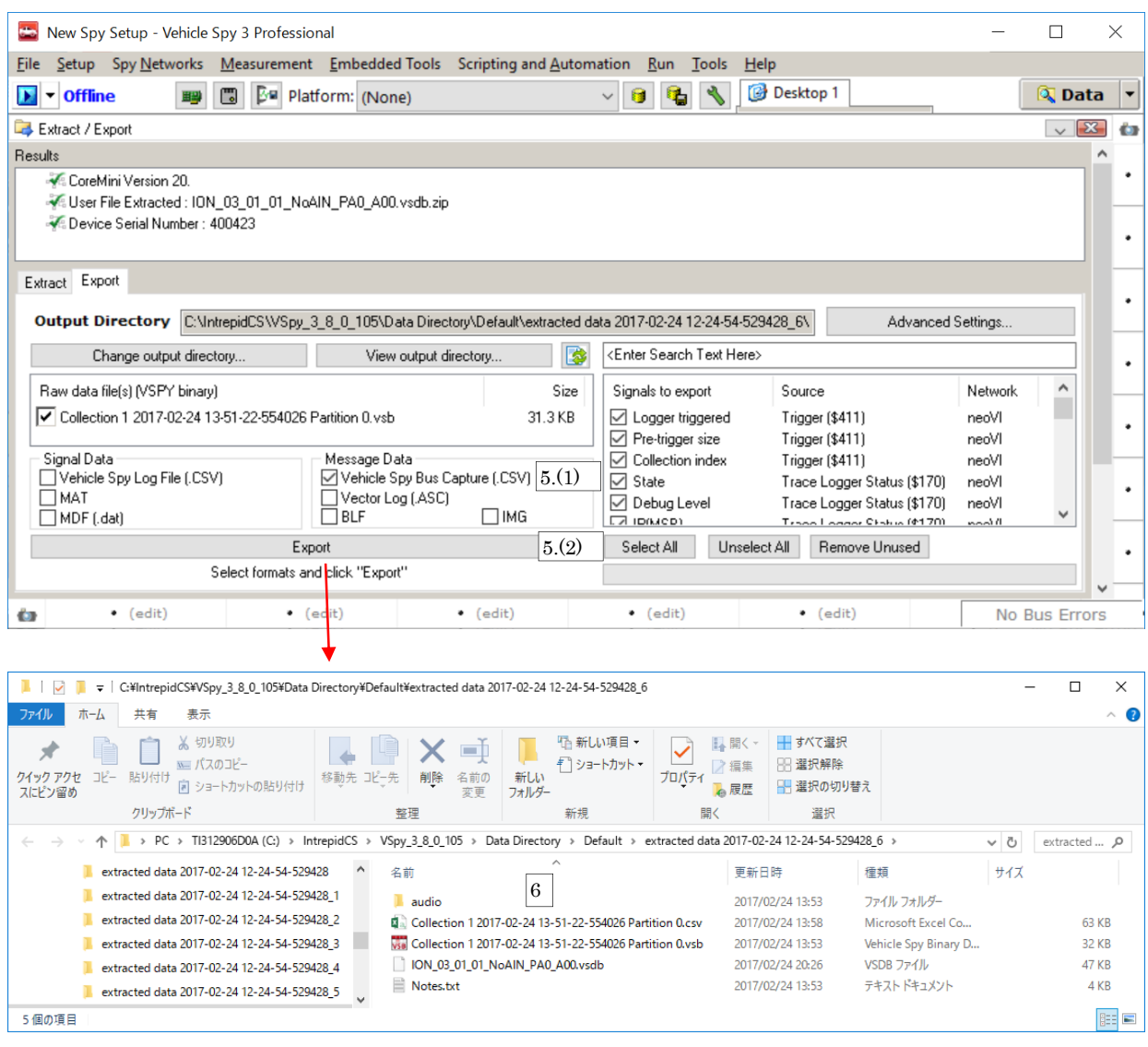

#### 図 5.1.2 Extract/Export 画面2

### **5.2.** 収録データ内容確認

- 1. 収録音声データを再生します。
	- (1) 抜取られた"audio"フォルダー下 wav ファイルを再生して録音されている事を確認します。
- 2. 収録 CAN データを確認します。
	- (1) 抜取られた CAN データ(csv)を開く内容を確認します。 トリガポイントより 500 メッセージ分収録されている事を確認 します。

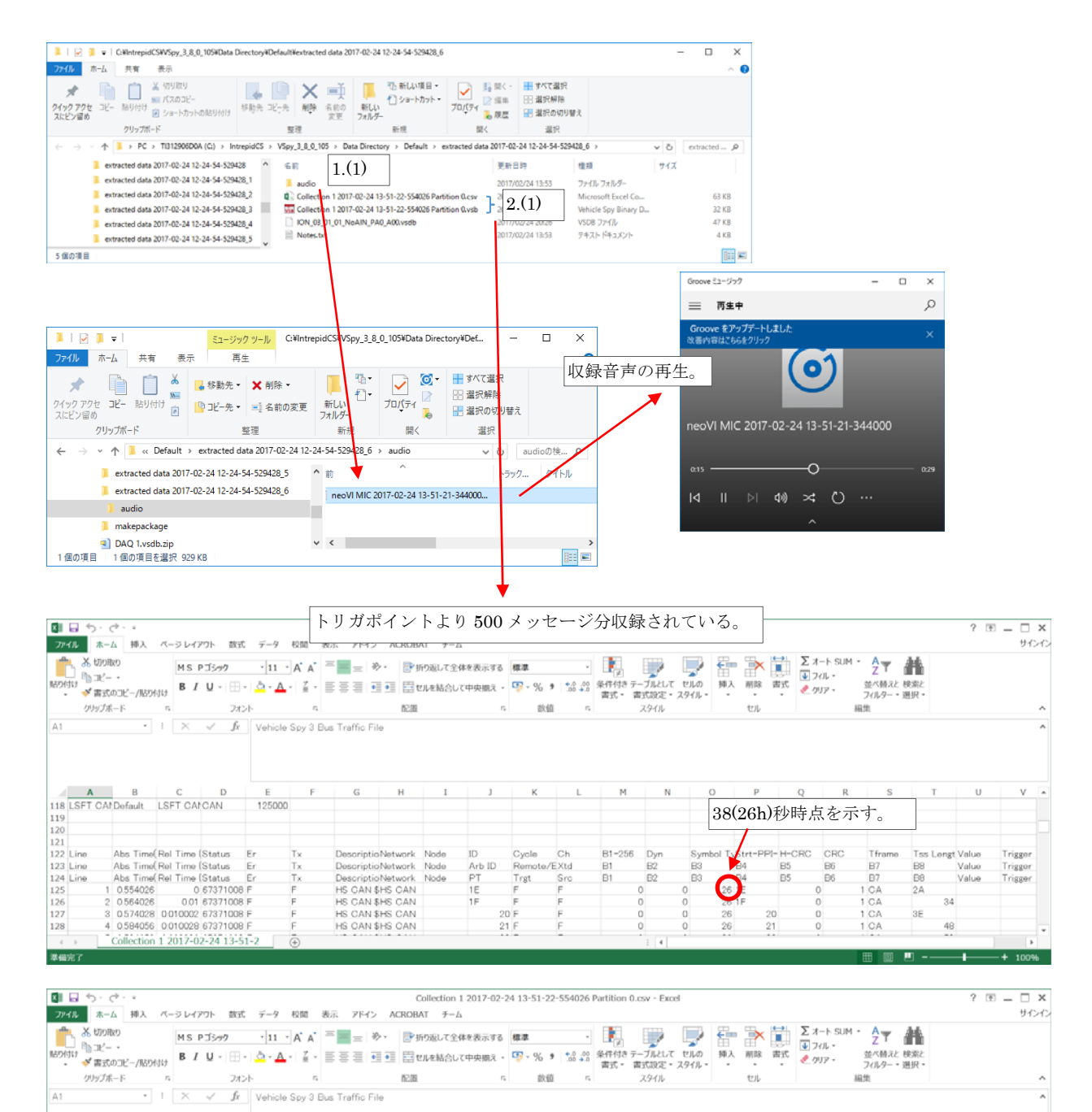

図 5.2.1 Extract/Export 画面2

 $\frac{1A}{1B}$ 

 $\begin{array}{r} \n 9 \ \ \hline 16 \ \ \hline 17 \ \ \hline 18 \ \ \hline 19 \ \ \hline \end{array}$ 

 $1A$ <br> $1B$ 

 $\circ$ 

 $\begin{array}{c} 0.2\text{B} \\ 0.2\text{B} \\ 0.2\text{B} \\ 0.2\text{B} \\ 0.2\text{B} \\ 0.2\text{B} \\ 0.2\text{B} \end{array}$ 

 $\mathbb N$ 

 $00000$ 

 $\begin{array}{c}\n0 \\
0 \\
0 \\
0 \\
0\n\end{array}$ 

S

60  $\frac{76}{80}$ 

 $8\Delta$ 

 $62$ 

 $\overline{a}$ 

 $\overline{1}$ 

1 DD<br>1 DD<br>1 DD<br>1 DD<br>1 DD<br>1 DD

500 メッセージ収録後に終了。

Collection 1 2017-02-24 13-51-2  $\qquad \qquad \textcircled{\scriptsize{+}}$ 

500 524155 0009992 497E+14 F

624

624<br>625<br>626<br>627<br>628 629

準備充了

HS CAN SHS CAN

# **6.** その他

# **6.1. CAN**データベース(**dbc**)ファイルが無い場合

CAN のデータベースが無い状態で収録した場合、SD-Card よりデータの抜取りを行ってもシグナルデータは存在しません。

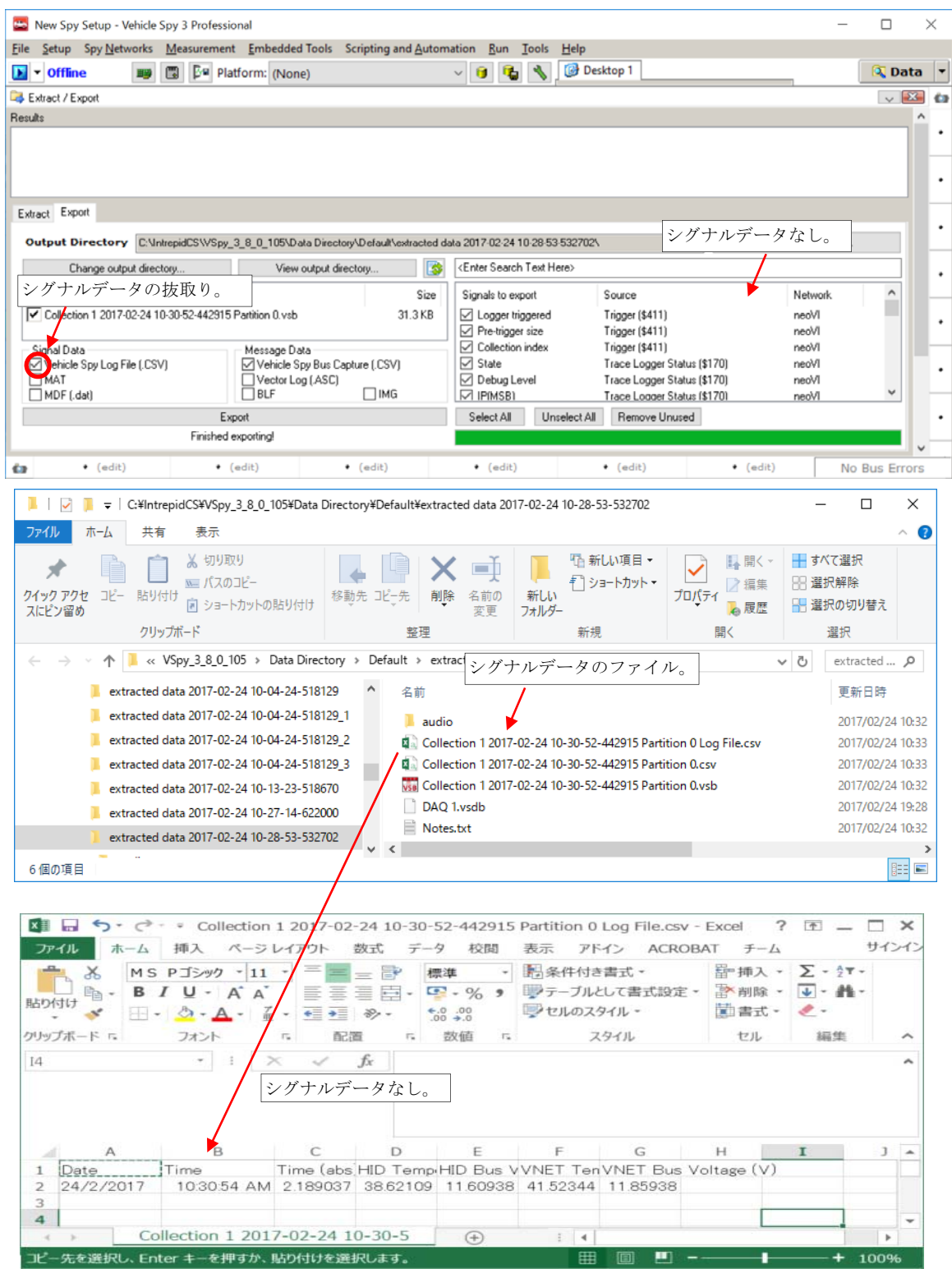

図 6.1.1 CAN データベース (dbc) ファイルが無い場合

# **6.2. CAN**データベース(**dbc**)ファイル指定時

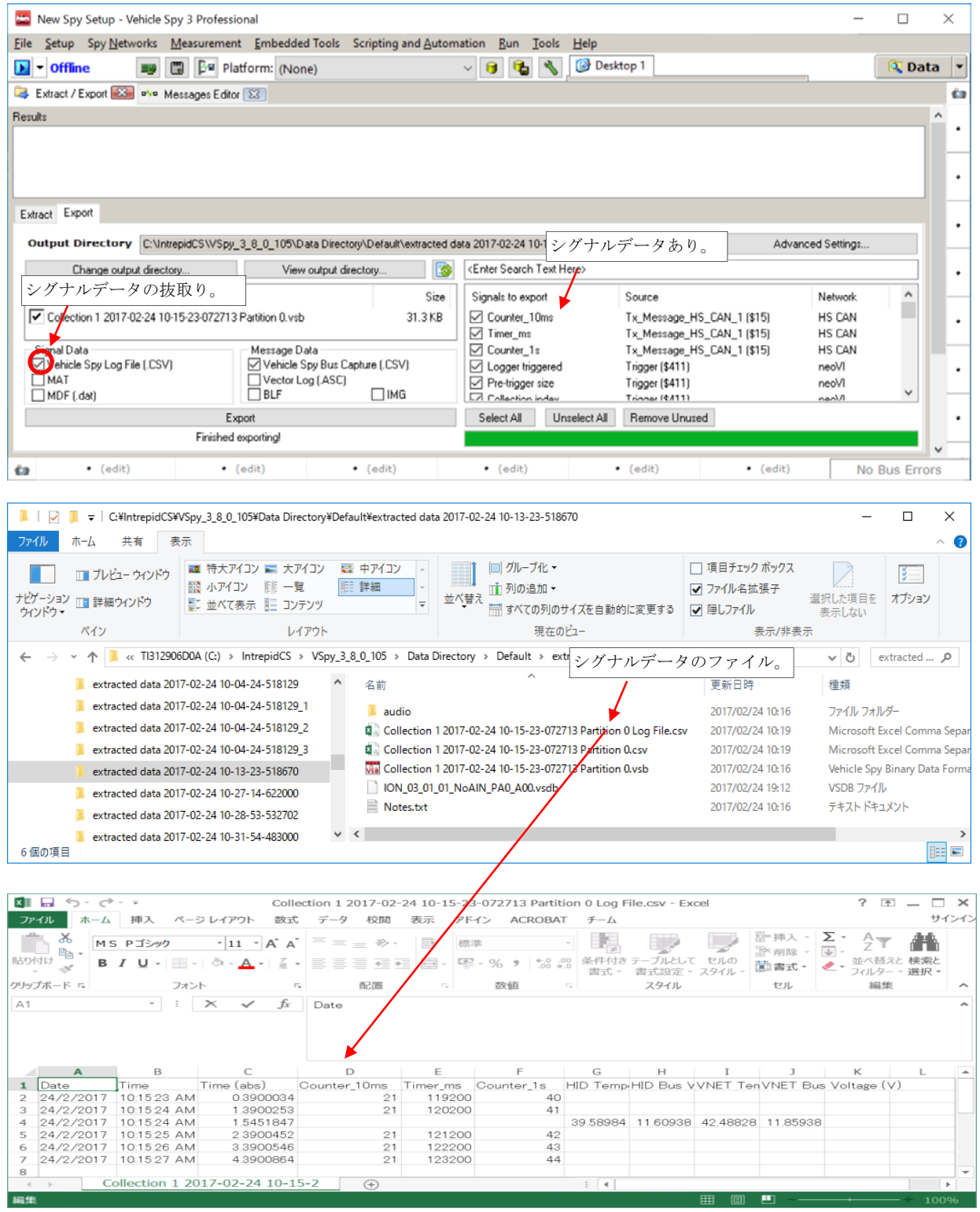

図 6.2.1 CAN データベース (dbc) ファイル使用

## **6.3.** "**Generated decoding database"**

VehicleScape DAQ->Standlone Logging の Generation Options の"Generated decoding database"オプジョンでチェックを入れない 状態でロギングした場合、Extract/Export で以下のようなメッセージが出力されます。これはシグナルデータのデータベースが存在し ないときのメッセージとなります。 生値データは取得されます。

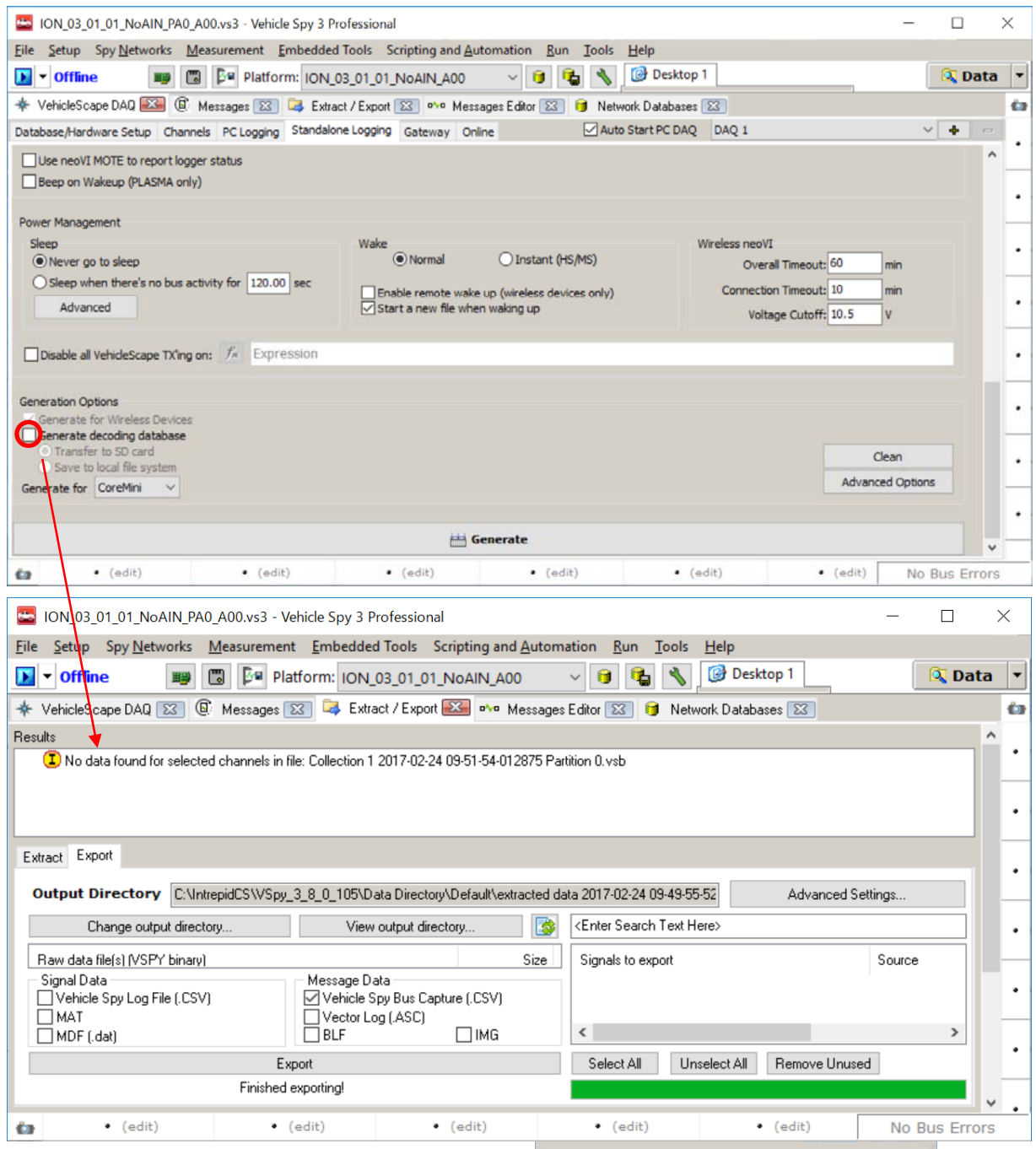

図 6.3.1 CAN データベース (dbc) ファイル使用

### **6.4. SD-Card**上のデータのクリア

CAN データの収録データを削除するには、Tools->Extract/Export->Clear Log Data ボタンを押下してクリアします。 この時 音声データはクリアできませんので、音声データをクリアする場合は Tools->CoreMini Console から再度 SD-Card でスクリプト の書き込みを行います。

# **7.** 変更履歴

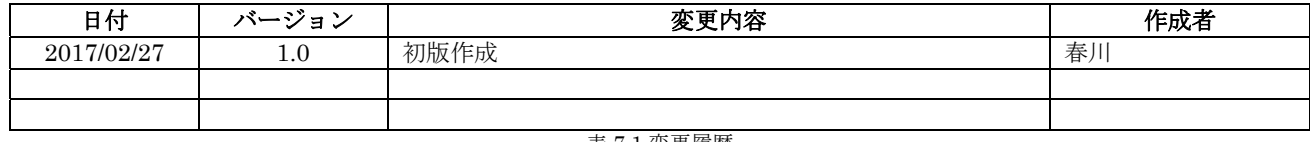

表 7.1 変更履歴

# **8.** 用語一覧

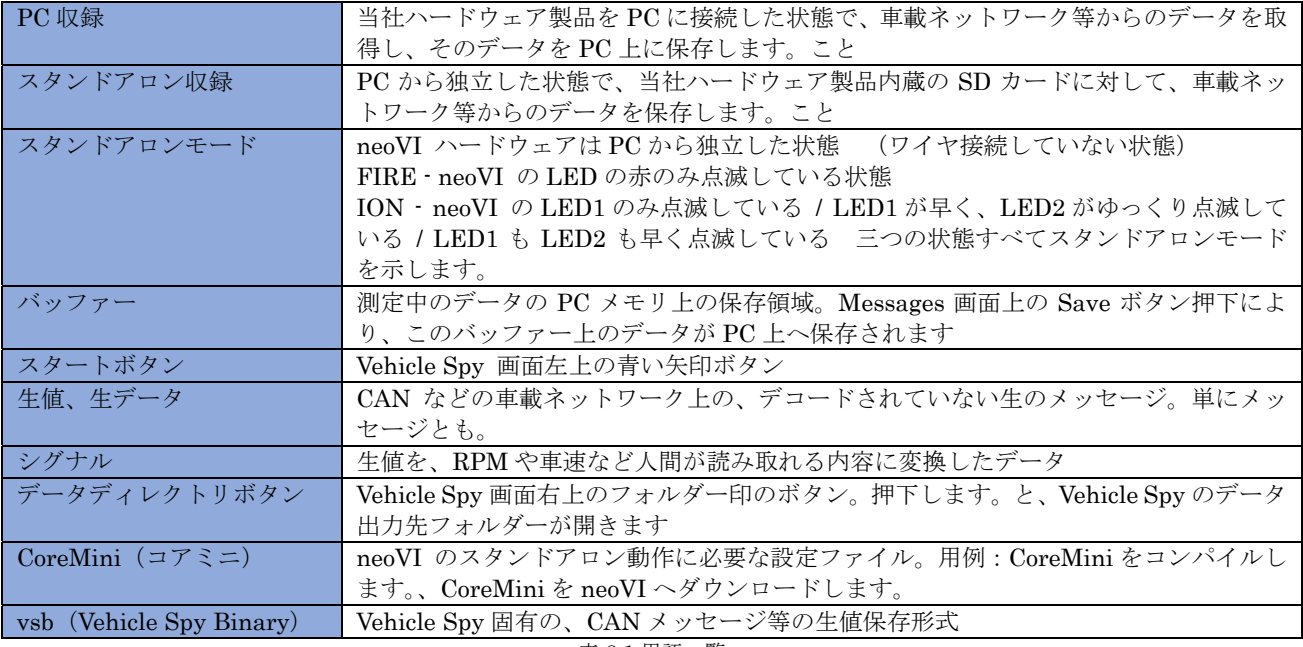

表 8.1 用語一覧